## **Renaming projects**

To rename a project

- 1. From the main menu, select Collaborate > Projects. The Manage Projects dialog opens.
- 2. Select the project you want to rename.
- 3. Click Rename.
- 4. In the dialog that opens, type a new name for the project in the Name: field:

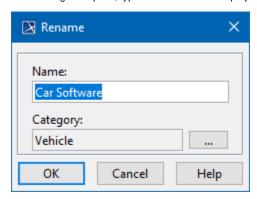

5. In this dialog, you can also change the project category by clicking the three dots menu and selecting the desired category.